# **Slipstreaming Microsoft Office SharePoint Server 2007 Beta2 binaries to Beta 2 Technical refresh and performing a fresh install.**

**By Steve Smith, MCT Combined Knowledge www.combined-knowledge.com steve@combined-knowledge.com** 

**For this step by step guide the following setup was used.** 

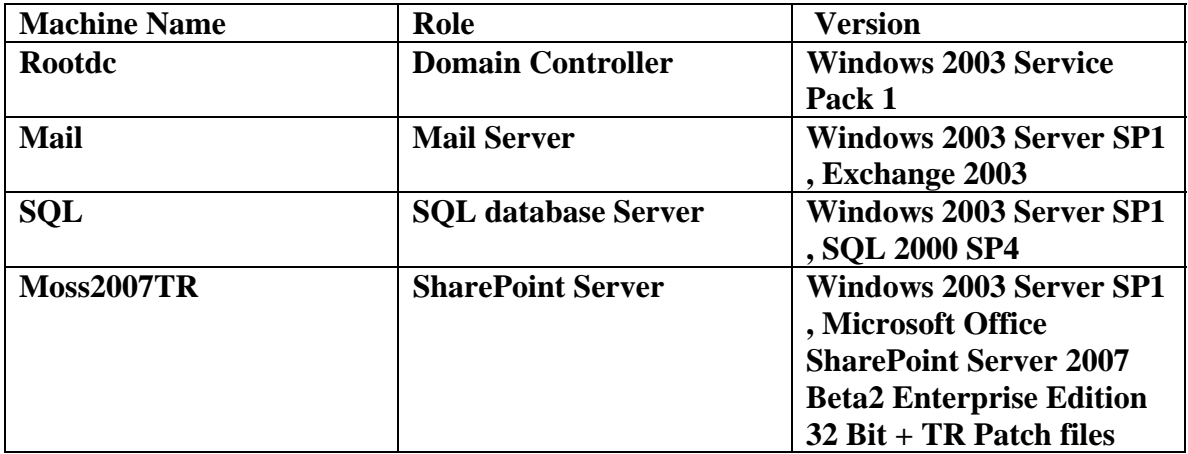

# **Step 1: Slipstream the Moss 2007 TR files into the Moss 2007 Beta 2 Binaries.**

1. Copy your Moss Beta 2 Binaries to a folder on a local drive ie. C:\Mossbeta2TR. Confirm there is a folder called updates in the binaries.

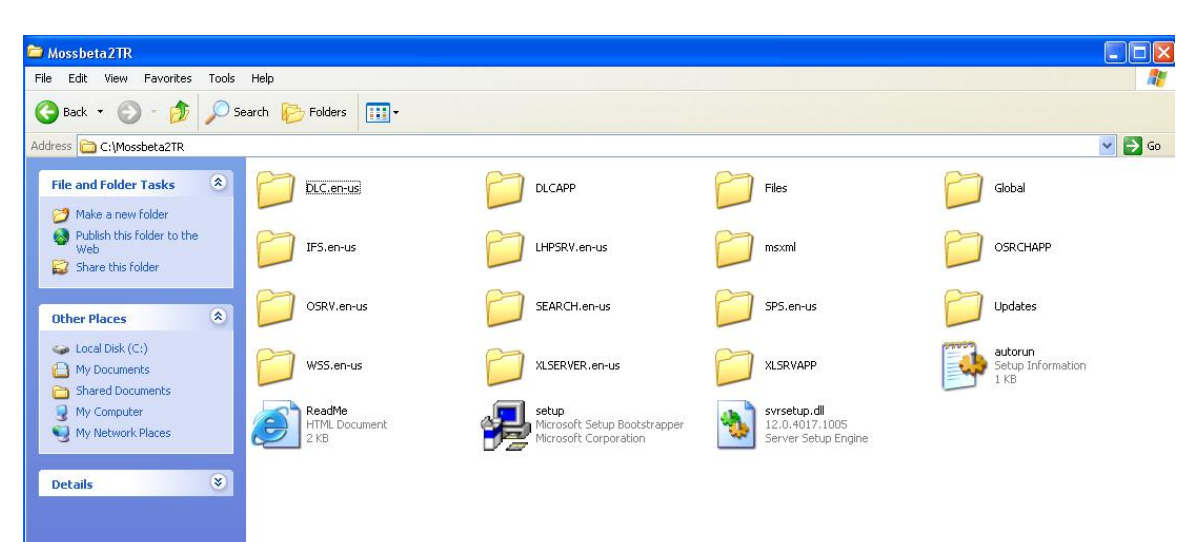

- 2. Download the Beta2TR files to a folder on your local drive ie. C:\Beta2TRpatch. You should have two patch files one for WSS and one for Moss with naming conventions similar to the following:
	- WSSv3b2tr-kb000000-x86-fullfile-en-us
	- Officeserver2007b2tr-kb000000-x86-fullfile-en-us

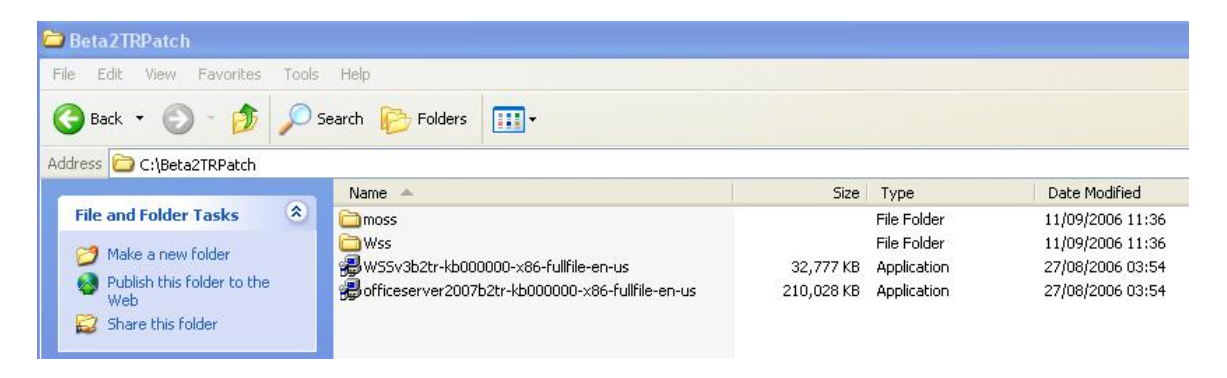

- 3. You now need to extract each of the patch files into the Update folder of the Beta2 binaries.
	- a. Open a command prompt Start, run, type CMD
	- b. go to the folder that has the patch files. Ie. CD C:\Beta2TRPatch
	- c. type WSSv3b2tr-kb000000-x86-fullfile-en-us /extract:c:\mossbeta2tr\updates Press Enter to run
- Note C:\mossbeta2tr\updates is the location you copied the beta2 binaries as per step 1.
	- d. Accept the License terms box and click Continue.

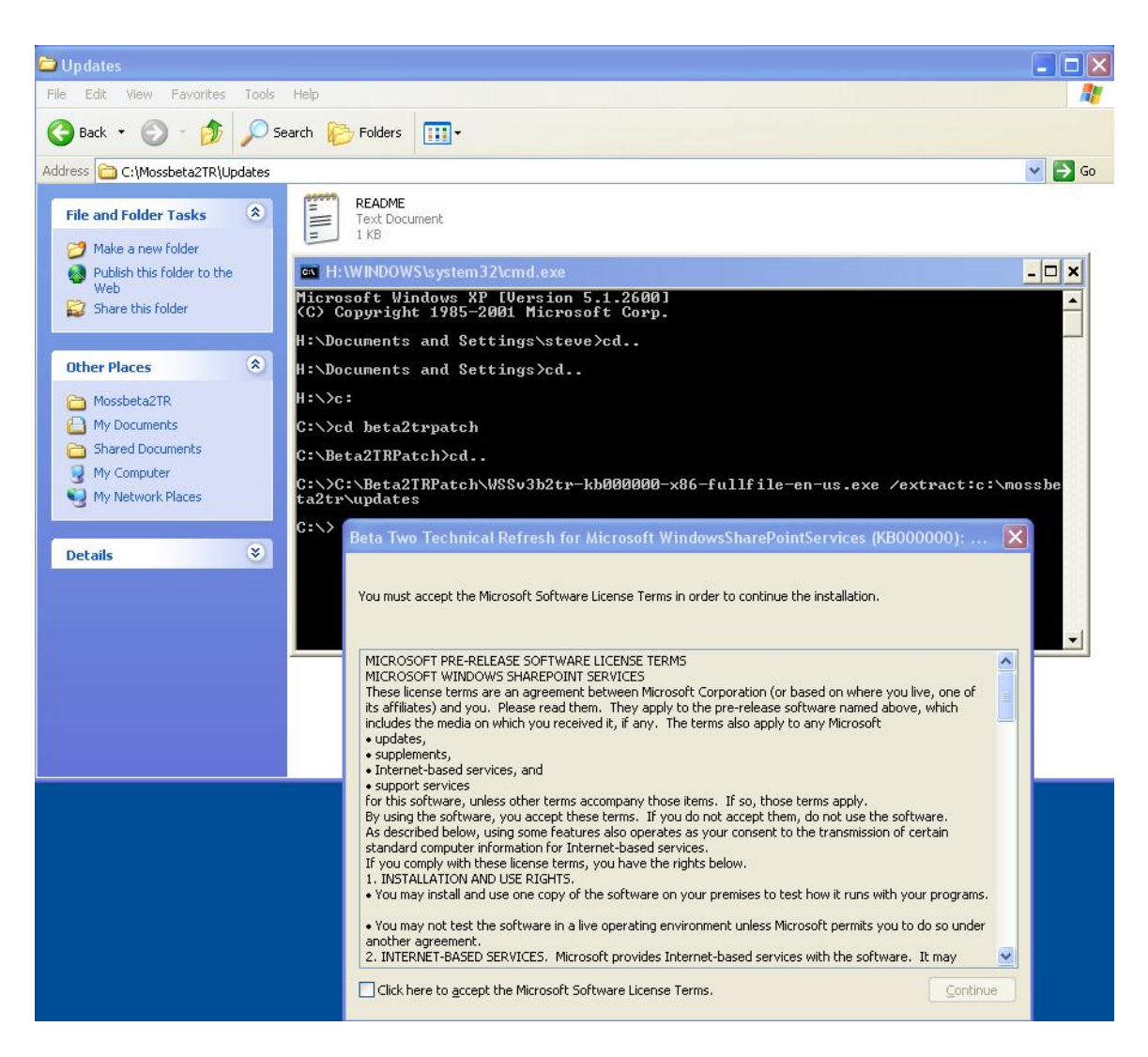

e. You should now have the WSS extracted patch.

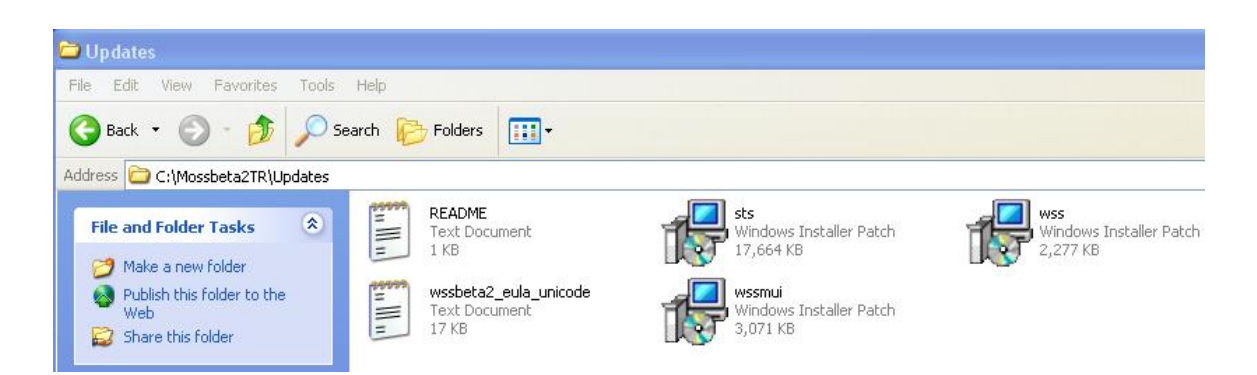

- f. Repeat step c to e but for the officeserver.exe file. Ie. Officeserver2007b2trkb000000-x86-fullfile-en-us /extract:c:\mossbeta2tr\updates
- g. You should now have the all files extracted to the updates folder

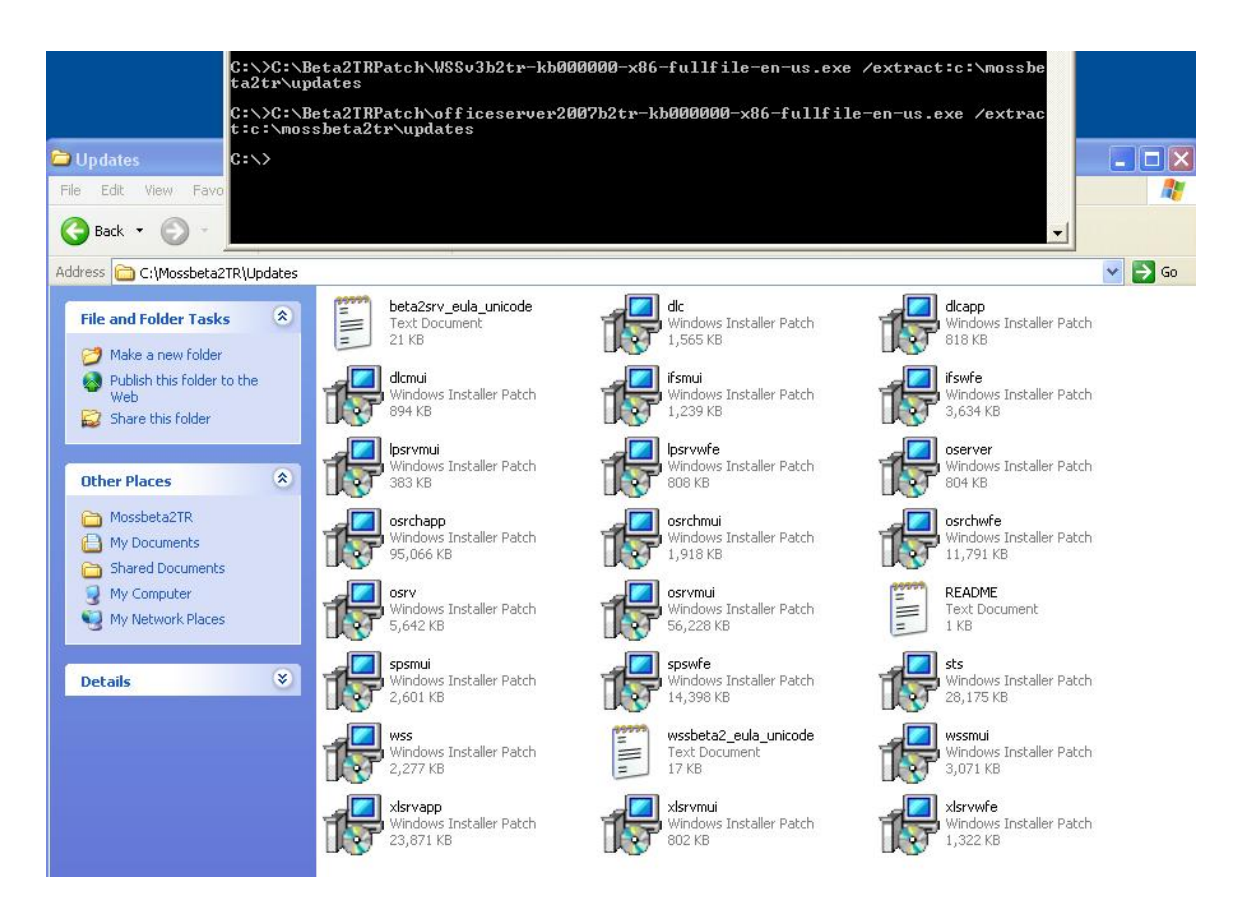

# **Step 2: Install IIS on to the Moss Server.**

- 1. On the Moss Server Install IIS
	- a. Select Start, programs, Administrative Tools, Manage your server and select Add a role.
	- b. Click next
	- c. Select Application server click next
	- d. Click next and wait for the wizard to finish. If required insert your Windows server 2003 CD.

#### **Step 3: Install the .net Framework 3.0.**

- 2. Download and install the .NET Framework 3.0 from the following location:
- 3. [http://www.microsoft.com/downloads/details.aspx?FamilyId=19E21845-F5E3-4387-](http://www.microsoft.com/downloads/details.aspx?FamilyId=19E21845-F5E3-4387-95FF-66788825C1AF&displaylang=en) [95FF-66788825C1AF&displaylang=en](http://www.microsoft.com/downloads/details.aspx?FamilyId=19E21845-F5E3-4387-95FF-66788825C1AF&displaylang=en) .
- 4. Accept the End User License Agreement and click the Install button

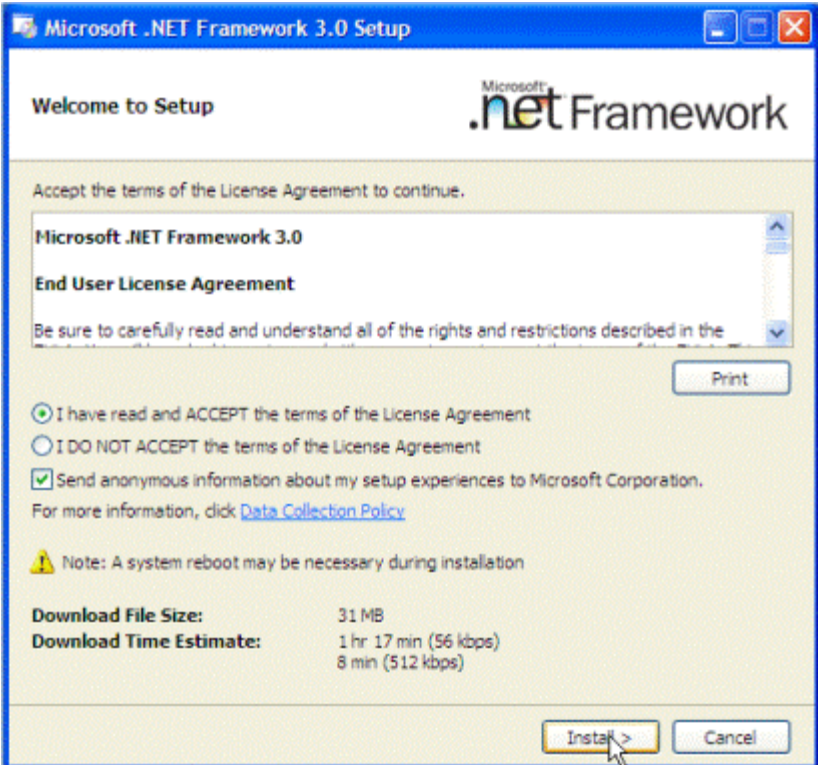

5. The installation process will commence and a message window will appear in bottom right of the screen. During this time, any required components for the installation will be downloaded. This process will take several minutes to complete. To view progress, select the balloon window.

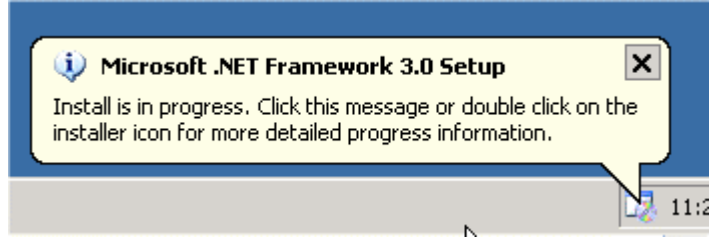

6. A message will appear once the setup has been completed successfully.

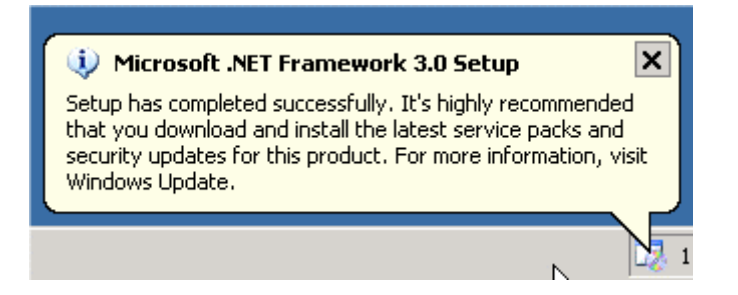

**Step 4. Enable ASP .NET in IIS** 

- 1. You need to start the ASP .net 2.0 Web Server extension
	- a. Go to start, programs, Administrative tools, Internet Information Services (IIS) Manager.
	- b. Click on Web Service Extensions
	- c. Right Click on ASP.NET v2.0.50727 and select **Allow**.

#### **Step 5. Disable Internet Explorer pop up blocker**

- 1. You need to disable the Internet Explorer Pop up blocker to avoid any issues with the configuration screens in Beta2TR.
	- a. Launch Internet Explorer
	- b. Go to Tools Internet Options Privacy
	- c. Un Check the Block Pop-ups
	- d. Also make sure pop up blocker is disabled in any other browser add on bars you may have.

### **Step 5. Install Moss 2007 Beta2 TR as a Complete Installation using the Existing SQL Server for the database**

**Note\*\*** Prior to installing Beta 2 Technical Refresh, ensure that the account you are logged in as is a system administrator on all the computers in the farm and on the computer running SQL Server.

- 1. Browse to the folder where your Beta 2 binaries are. This is the same folder you extracted the TR updates to.
- 2. Launch Setup.exe from the root of the folder.
- 3. Insert the Product Key –
- 4. Accept the License agreement
- 5. On the Choose The installation you want page Select '**Advanced**'

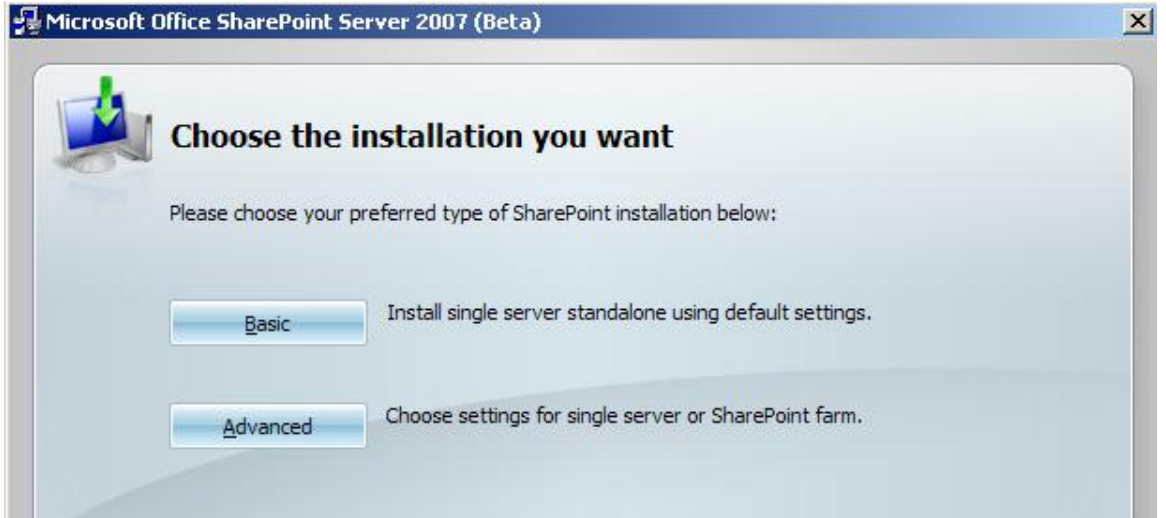

- 6. On the Server Type page select '**Complete**'
	- Note<sup>\*\*</sup> The default installation location for all SharePoint program folders is C:\Program Files\Microsoft Office Servers. If you want to install the SharePoint program folders to a different drive use the File Location Tab to insert the new drive.
- 7. Click **Install Now**
- 8. You will notice that the installation takes a few minutes whilst applying the TR updates that you extracted earlier and put into the updates folder.

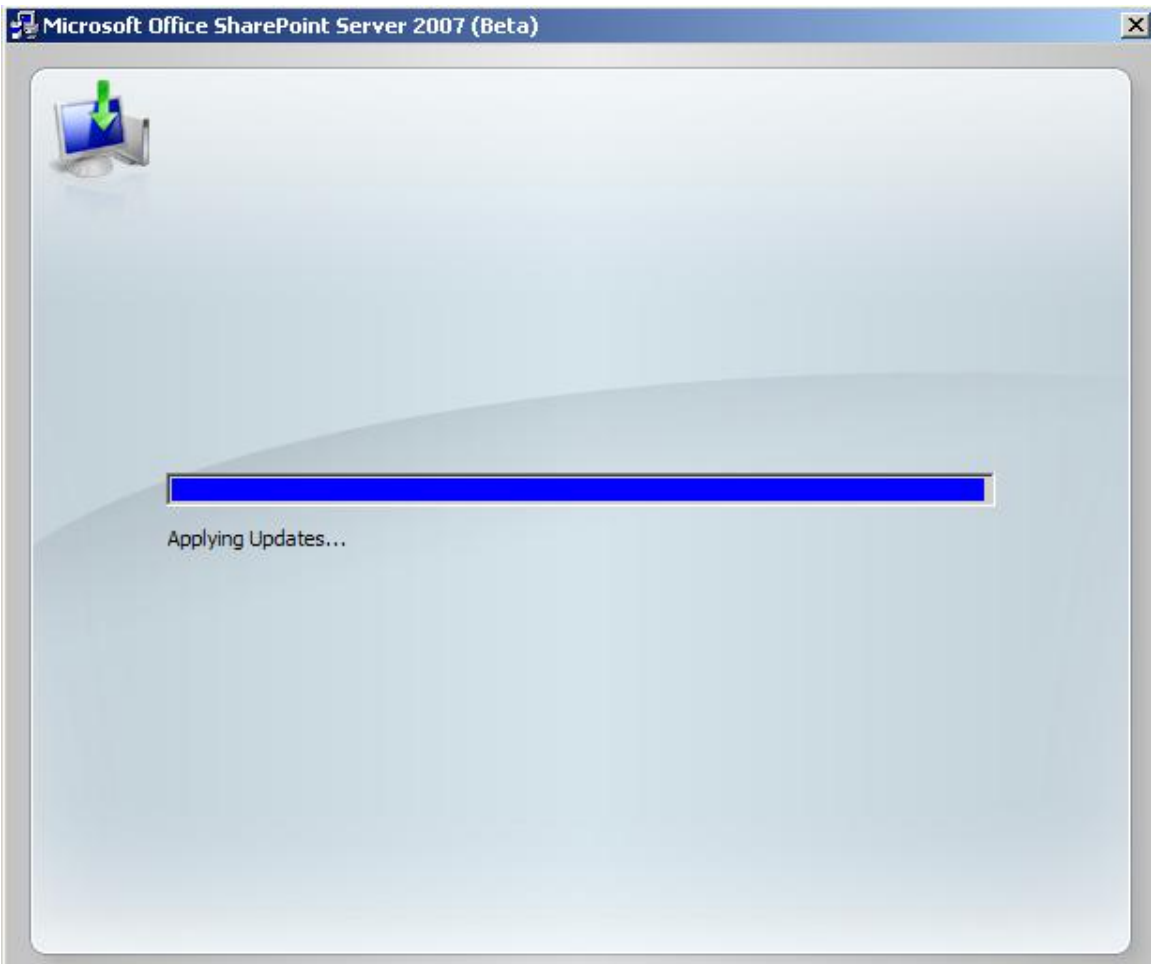

**If you wish to install Moss using the built in SQL Express Edition then you can install the product using the Standalone installation option.** 

# **Step 6. Running The SharePoint Products and Technologies Configuration Wizard**

1. Once the Installation Wizard has completed make sure the check box is selected for running the configuration wizard and click close.

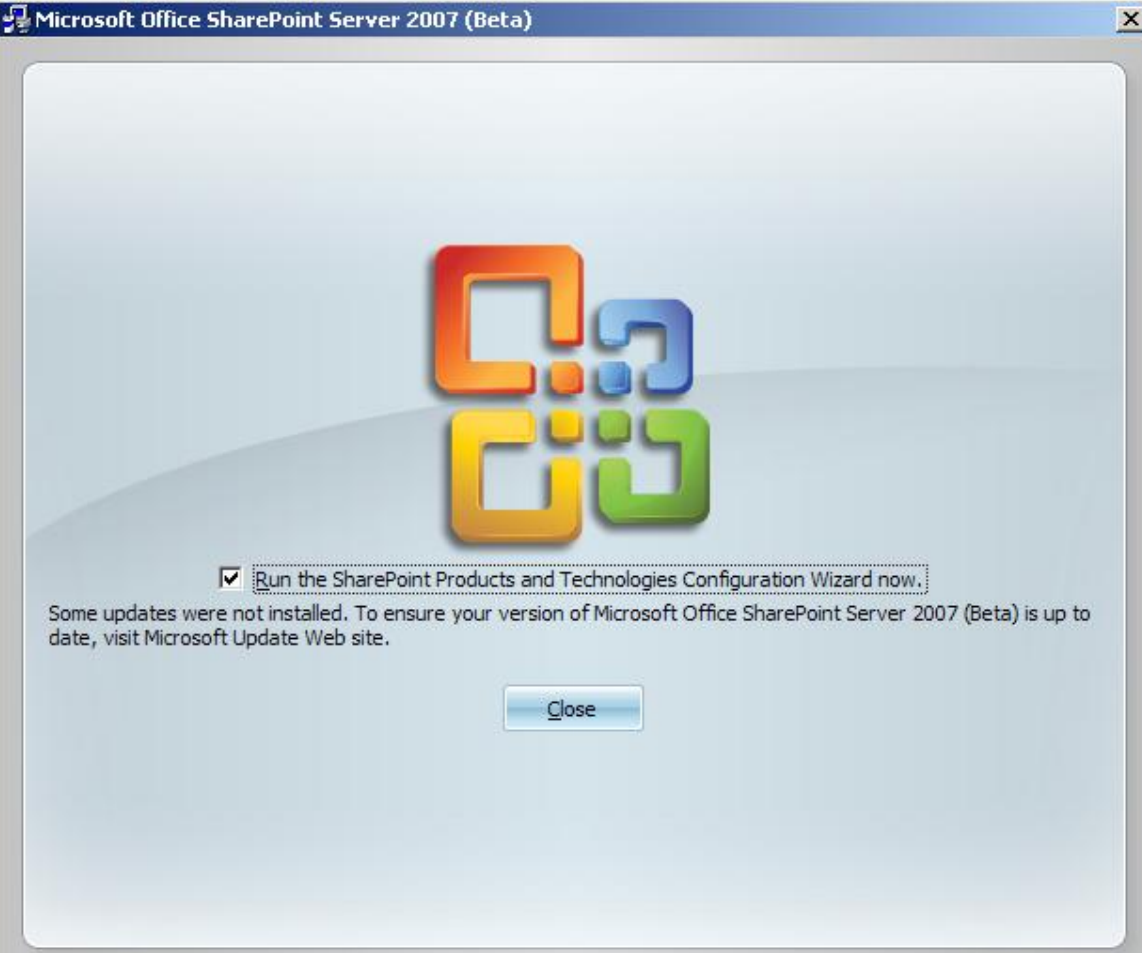

2. On the Welcome to SharePoint Products and Technologies page **click Next.** A popup box will warn you that it will stop certain services. **Click Yes** to continue.

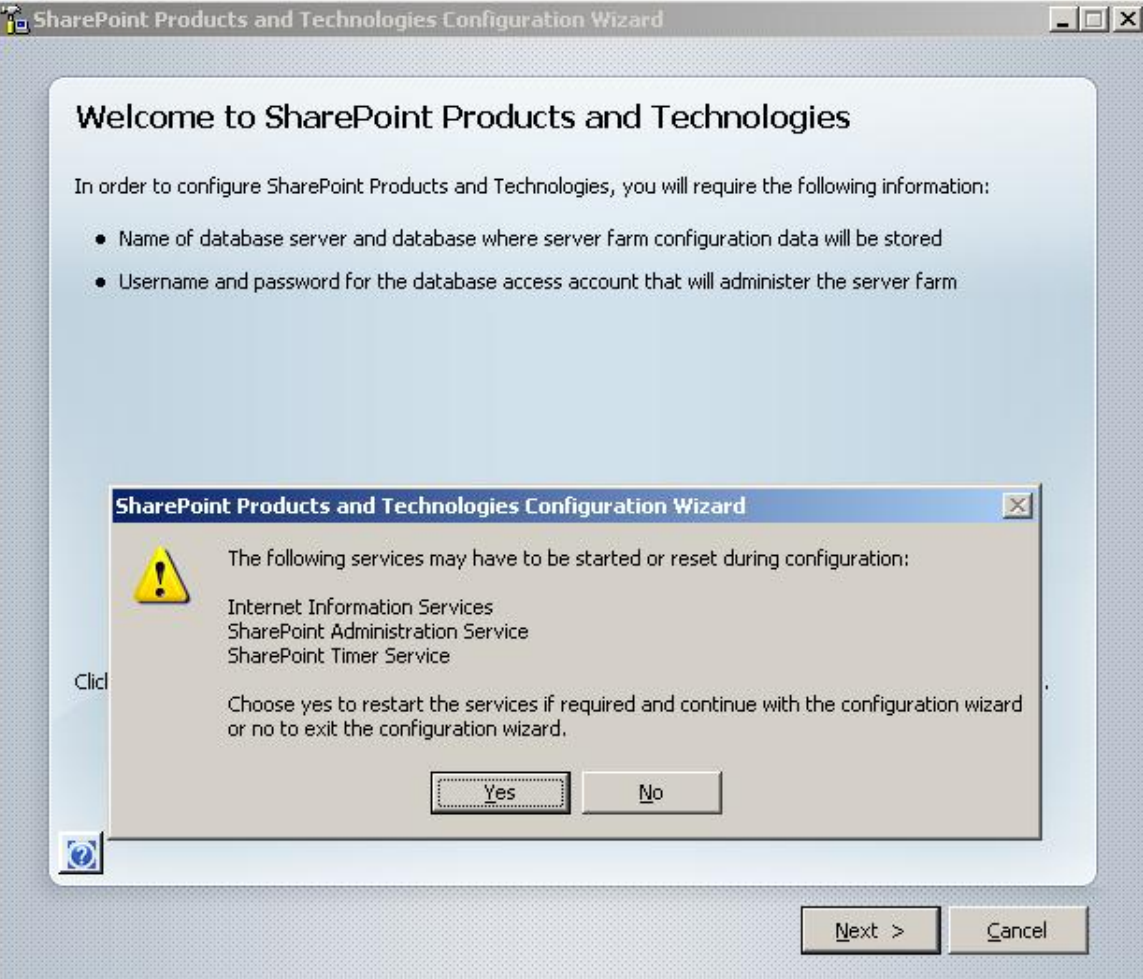

3. On the Connect to a server farm page Select **No, I want to create a new server farm** and **click next**.

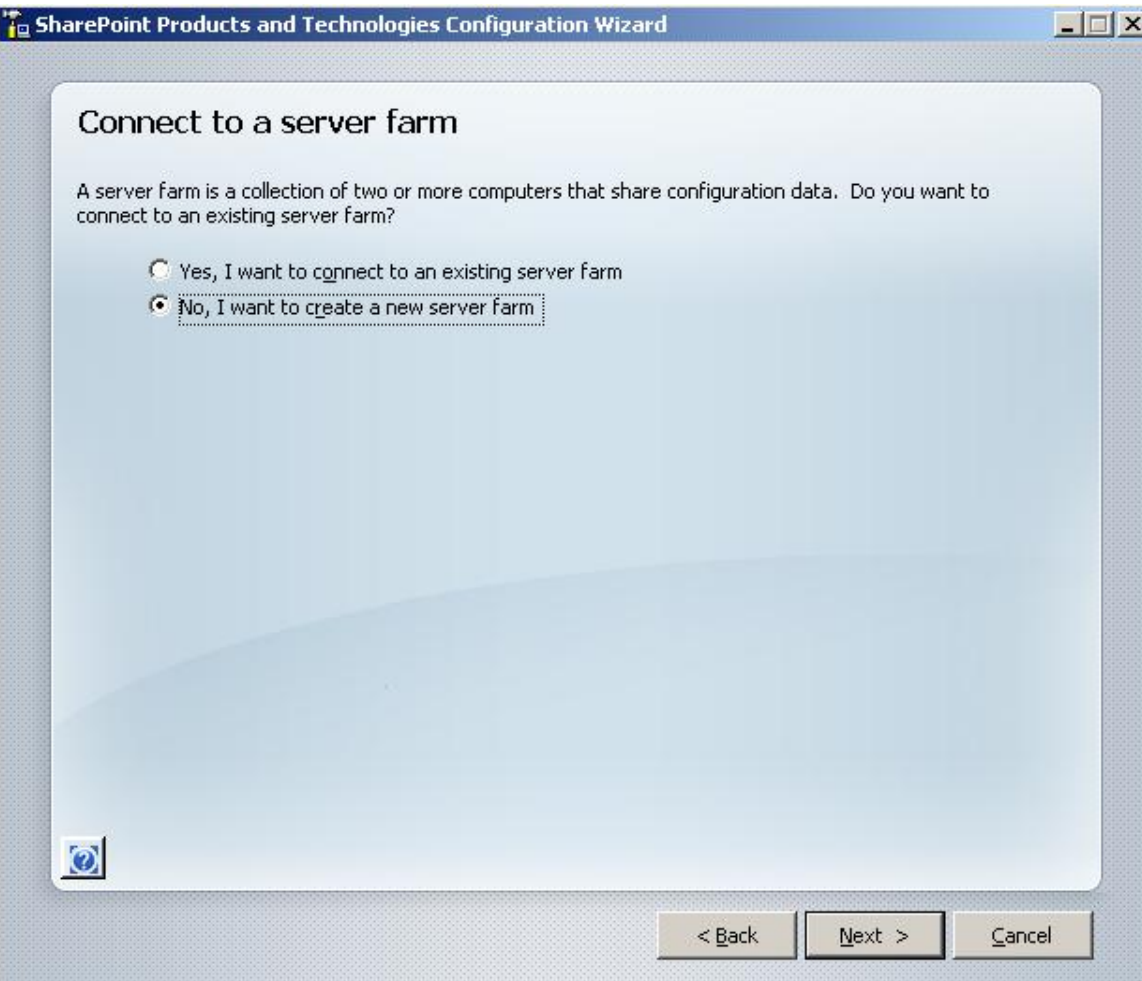

4. On the Specify Configuration Database Settings page Specify the location of your **database server** and also the **account credentials for the default database access account**. This account must have the ability to create and administer databases in SQL and you must use the DOMAINNAME\USERNAME format. Click Next when ready.

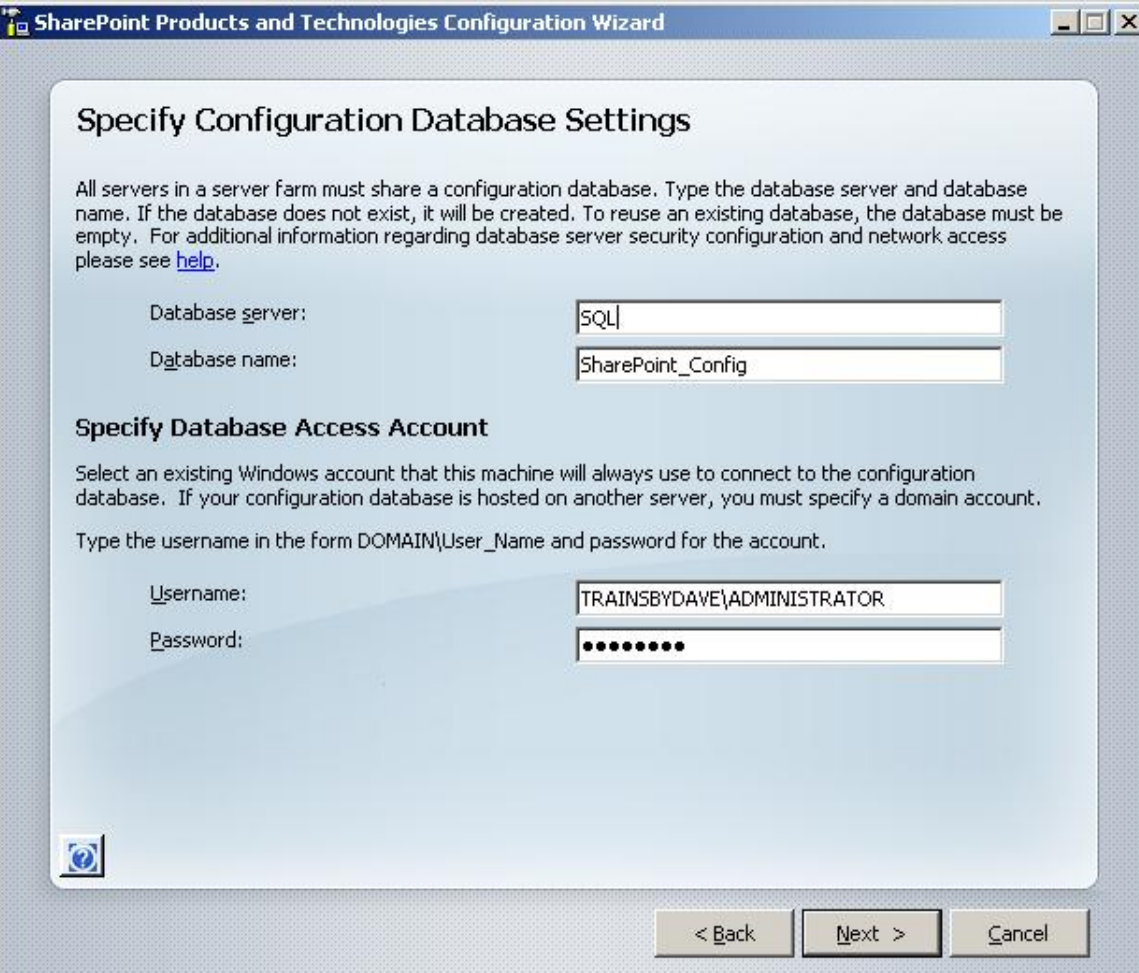

- 5. On the Configure SharePoint Central Administration Web Application page leave the defaults and **click next.**
	- a. You can select how the central administration home page will be created and how you will have to authenticate against it. You can choose a specific port number and for additional security you can select Kerberos but only after configuring your domain to support Kerberos authentication.
- 6. On the completing the SharePoint Products and Technologies Configuration Wizard verify the settings and **click Next**.
- 7. The Configuration process will now proceed with 9 tasks and can take some time depending on how much memory is allocated to the server.
- 8. On the Configuration Successful page click Finish .

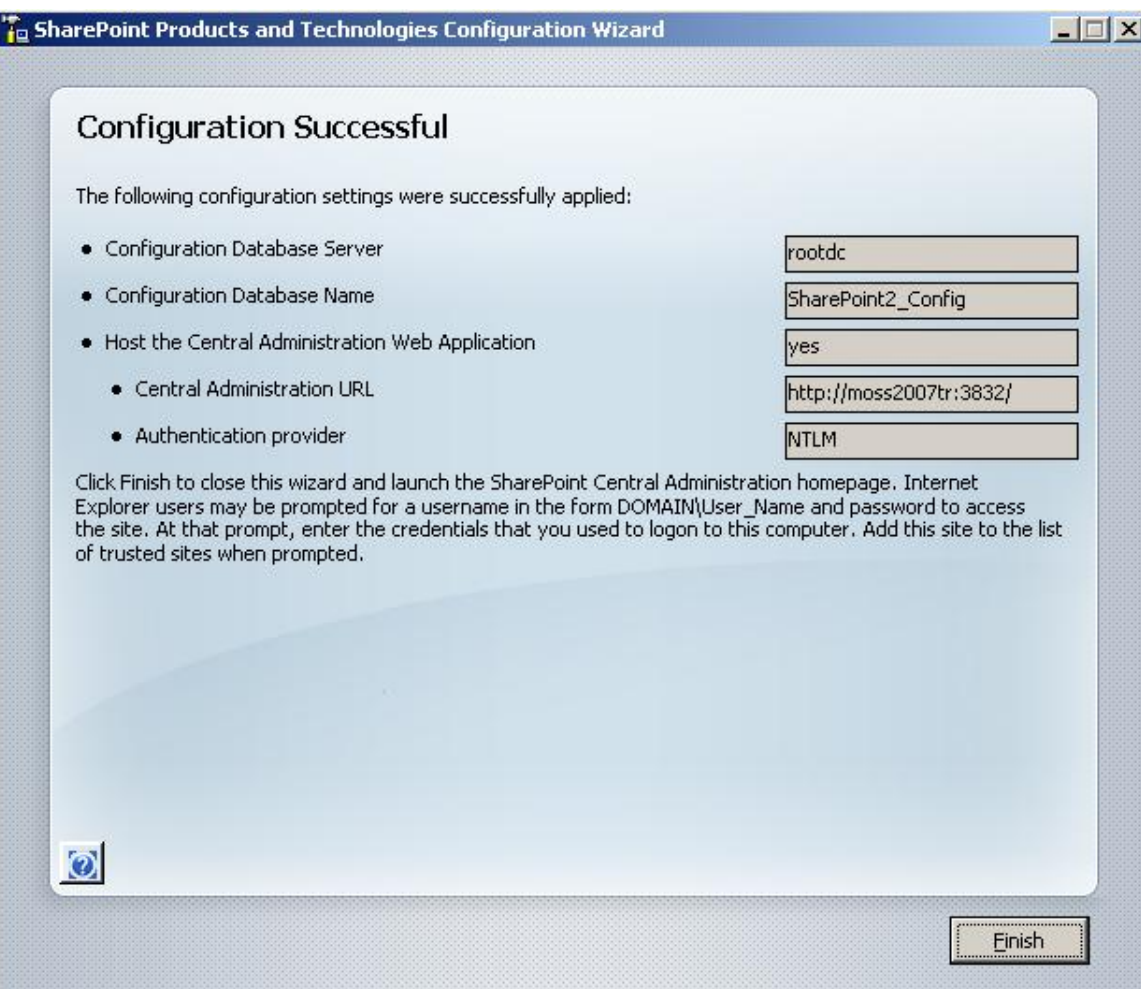

9. Logon to the Central Administration page using your domain administration credentials. After adding the home page URL to you trusted sites you should now see the Central Administration page.

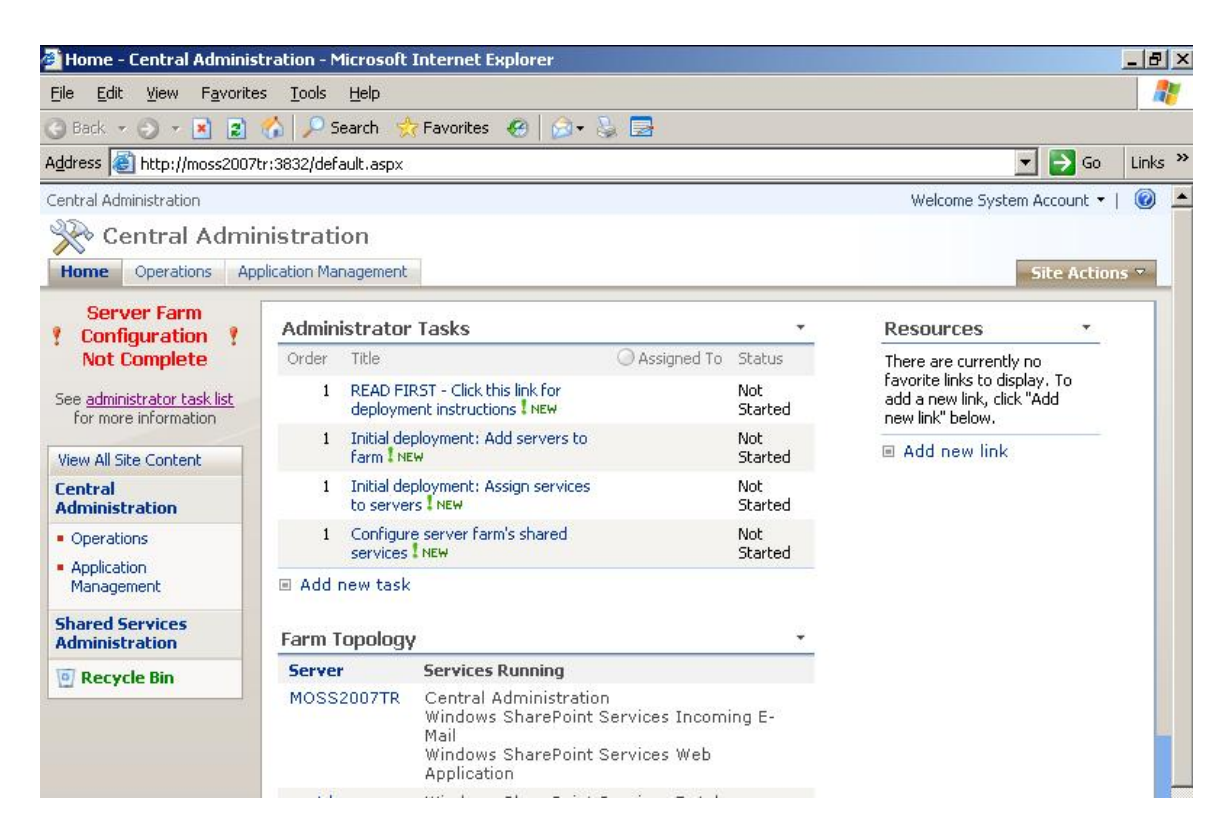

10. Review the Administration task list and follow the deployment instructions in preparation to build your first Shared Service Provider and Site Collection.

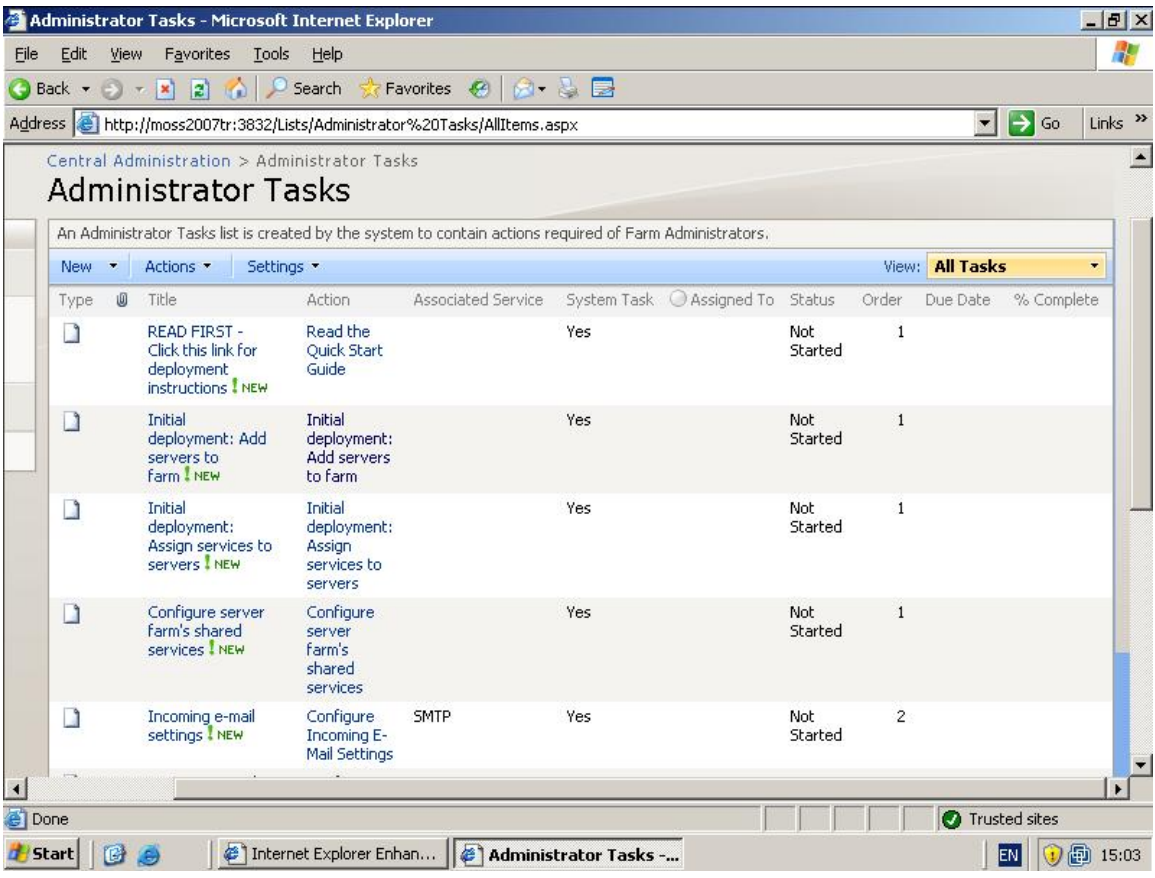